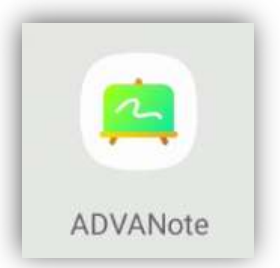

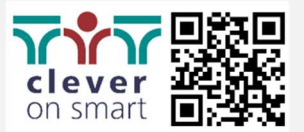

# Kurzanleitung

# zur Software **ADVANote** Tafelsoftware (am Display)

Stand 04/2024

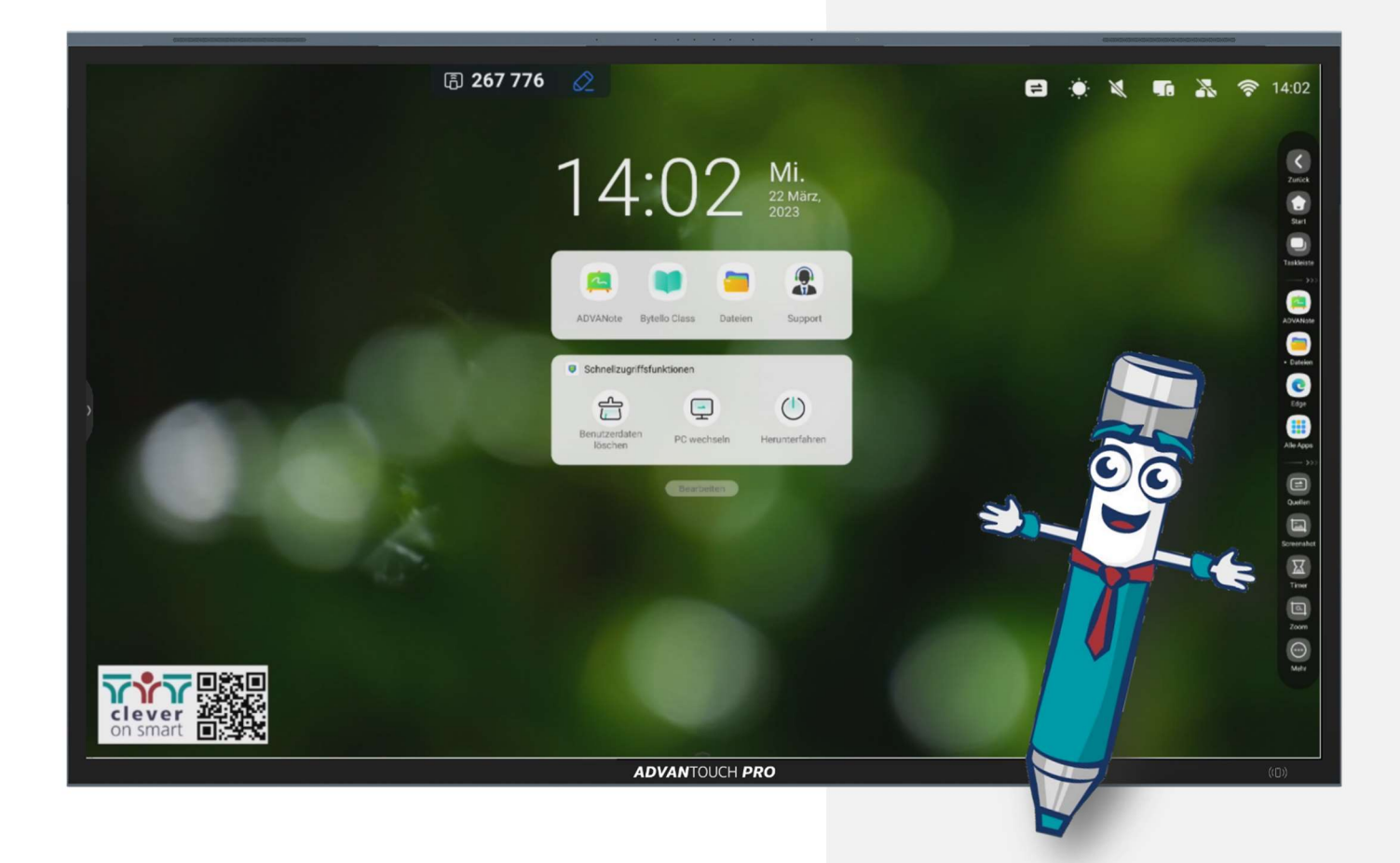

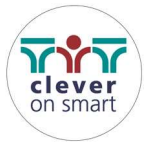

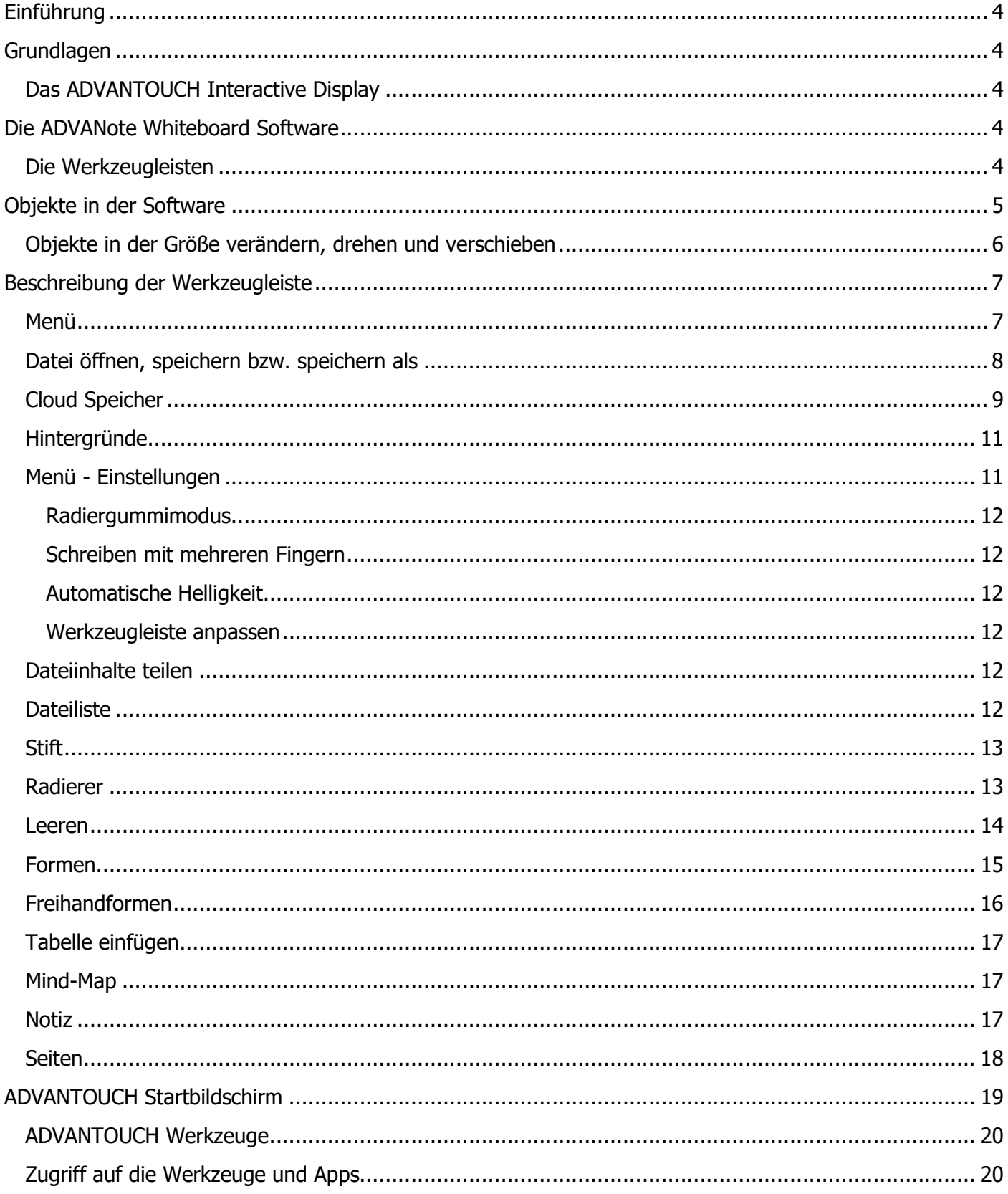

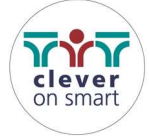

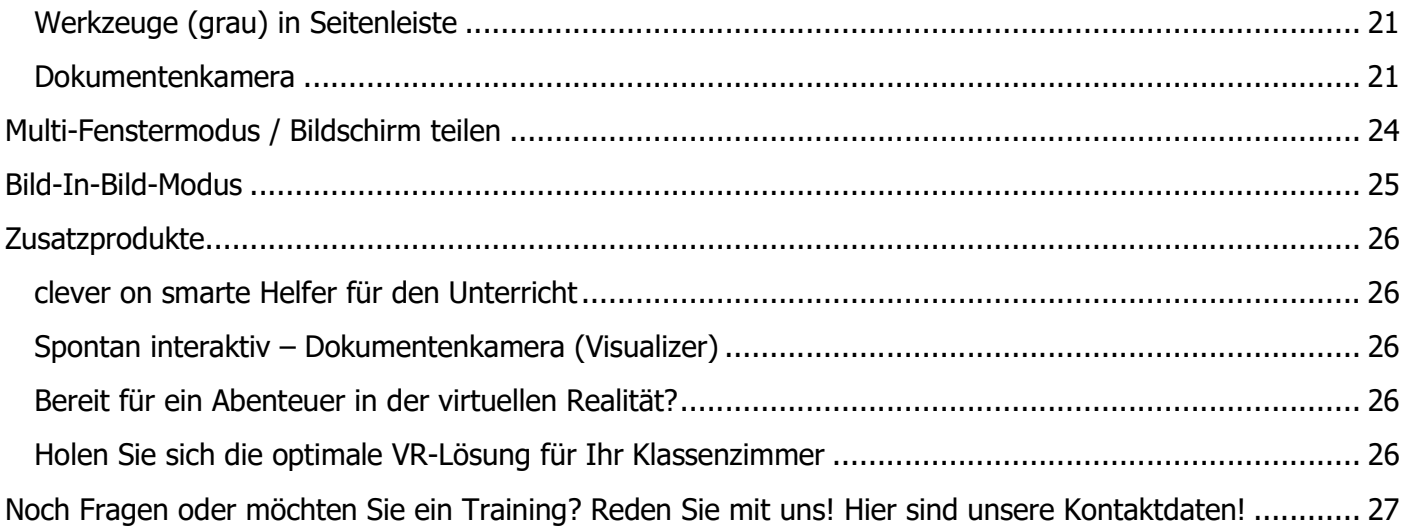

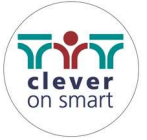

# Einführung

Die Software des ADVANTOUCH ist sehr intuitiv – man arbeitet in etwa so wie miot einem großen Tablet. Sie bietet ausgesprochen solide Funktionen zur interaktiven Moderation von Kursen oder Meetings.

Aufgrund einiger Software-Updates unterscheiden sich Bildschirm und Funktionen möglicherweise von den Abbildungen in diesem Software-Leitfaden.

# Grundlagen

## Das ADVANTOUCH Interactive Display

Diese Kurzanleitung liefert Ihnen die Informationen, die Sie zur Arbeit mit dem ADVANTOUCH Interactive Display benötigen. Die Software ist bereits automatisch am ADVANTOUCH Display installiert, daher können Sie einfach loslegen!

# Die ADVANote Whiteboard Software

## Die Werkzeugleisten

Die einfach und intuitiv bedienbaren Werkzeugleisten der Software erleichtern Ihnen und Ihren Schülern das Bearbeiten der Unterrichtseinheiten. Die Werkzeugleiste befindet sich ergonomisch angebracht am unteren Rand der Seite und steht z. B. für kleinere Schüler gleich zur Verfügung.

So können Sie beim Unterrichten auch einmal sitzen bleiben und die Schüler drauf los arbeiten lassen. Nachstehend finden Sie eine Auflistung der einzelnen Symbole und deren Erklärungen.

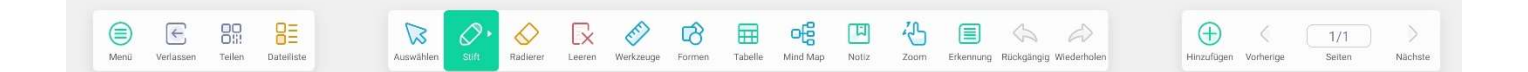

#### WERKZEUGE VERWENDUNG

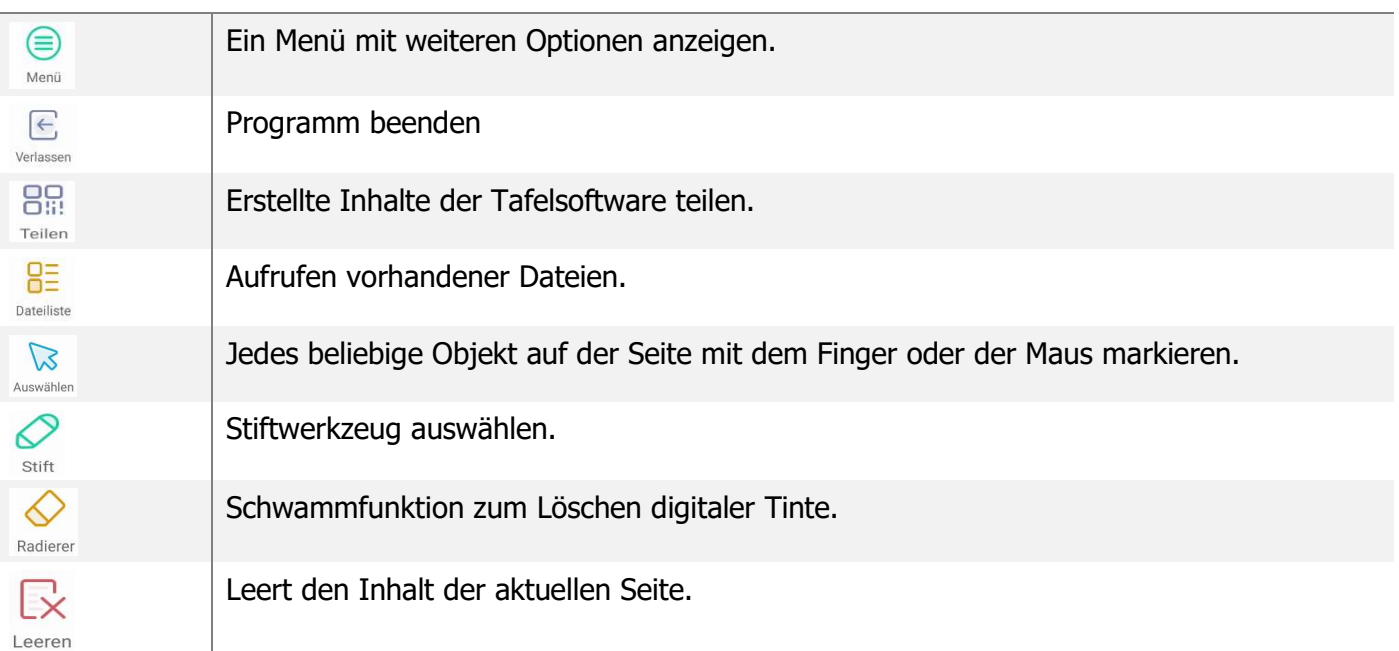

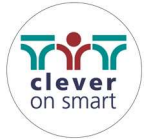

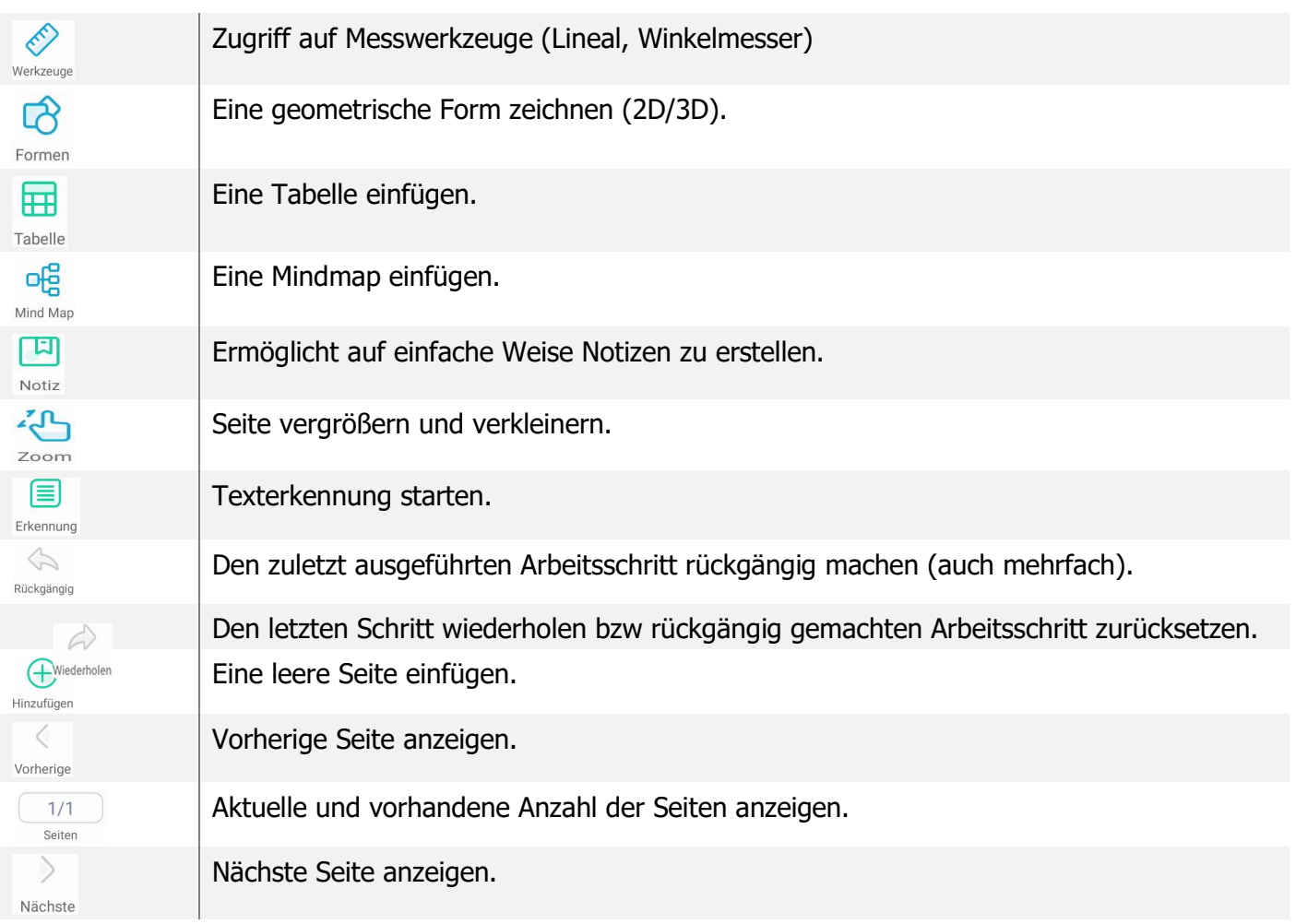

# Objekte in der Software

Alles, was Sie im Arbeitsbereich einer Seite auswählen können, ist ein Objekt. Mit einer der folgenden Methoden können Sie ein Objekt zu einer Note Seite hinzufügen:

- Mit einem Stiftwerkzeug in den Arbeitsbereich zeichnen oder schreiben
- Mit den Zeichenwerkzeugen aus der Werkzeugleiste der Software eine geometrische Form erstellen
- Inhalt von Ihrem Computer oder aus dem Internet über das Screen-Shot-Werkzeug einfügen
- Bilder oder PDF-Dokumente aus dem Dateisystem importieren

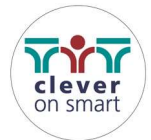

# Objekte in der Größe verändern, drehen und verschieben

Wählen Sie ein beliebiges Objekt auf Ihrer Seite aus. Ausgewählte Objekte verfügen über fünf Ziehpunkte. Mit dem grünen Ziehpunkt oben können Sie das Objekt drehen, mit den vier grünen Randziehpunkten lässt sich das ausgewählte Objekt vergrößern oder verkleinern.

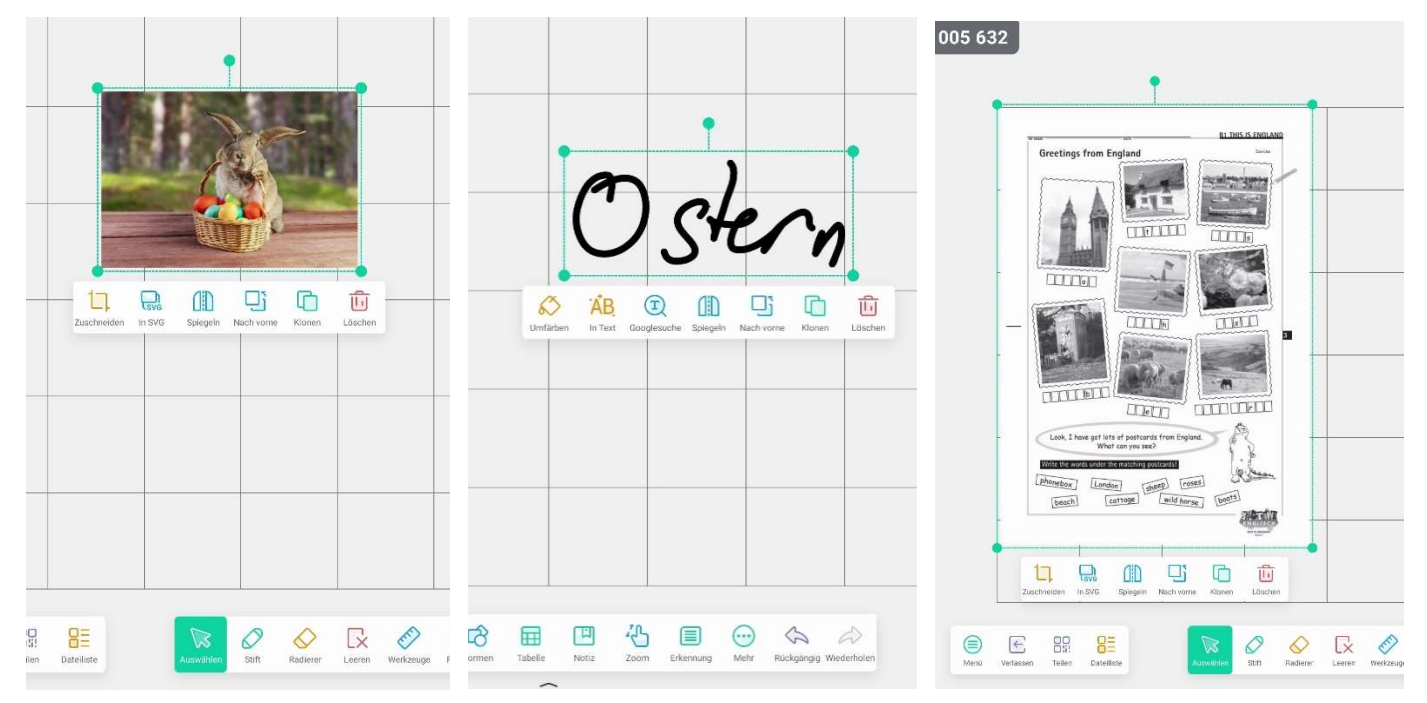

Wird ein Objekt markiert, erscheint je nach Objekttyp ein Untermenü mit Möglichkeiten bzw Funktionen, die zum gewählten Objekt passen.

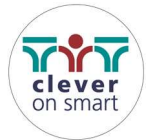

# Beschreibung der Werkzeugleiste

## Menü

Über das Menü können verschiedene Funktionen aufgerufen werden:

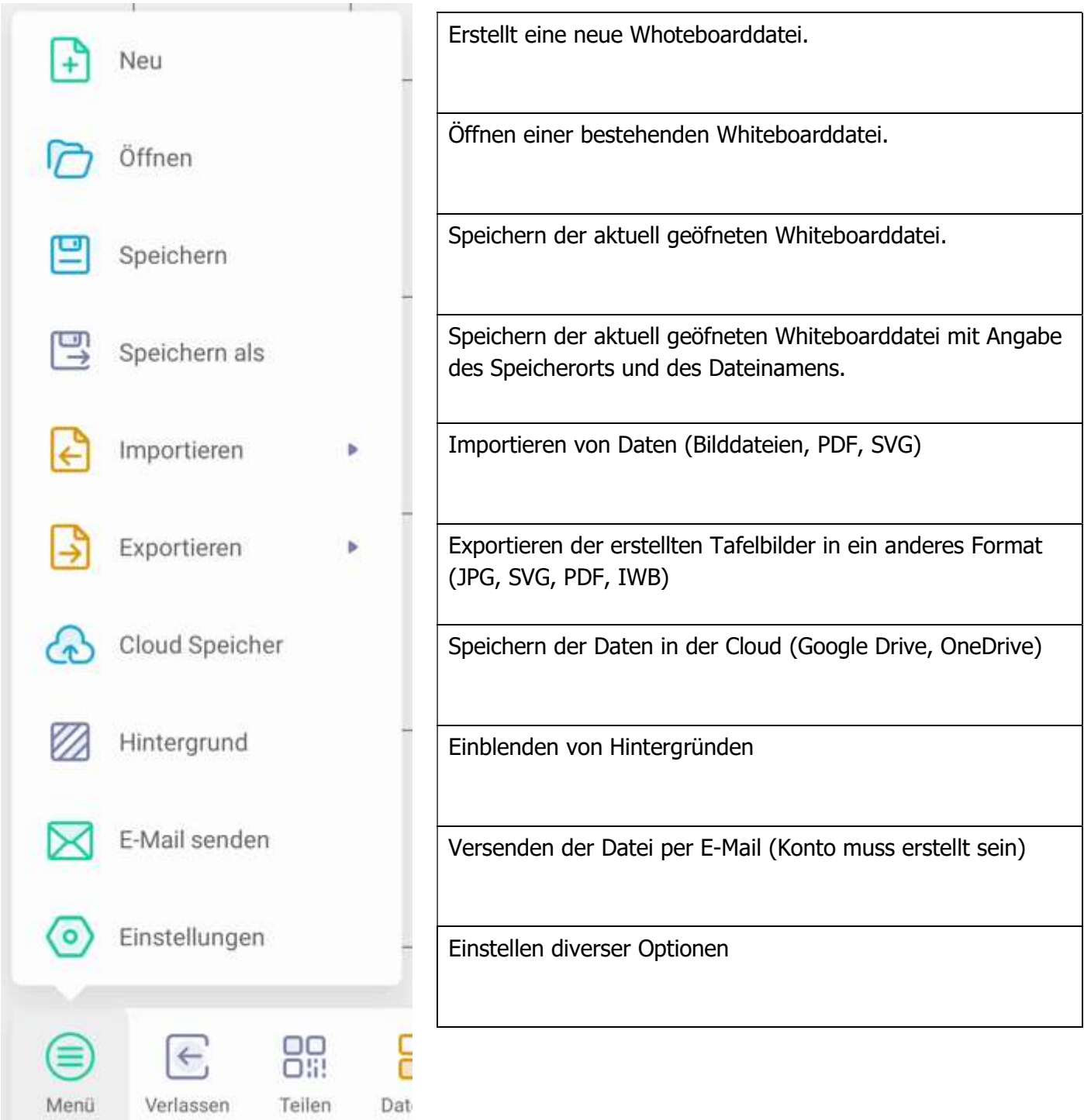

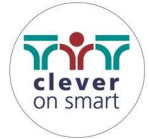

### Datei öffnen, speichern bzw. speichern als

Sie werden aufgefordert das Verzeichnis anzugeben, von wo die Datei geöffnet oder wohin die Datei gespeichert werden soll.

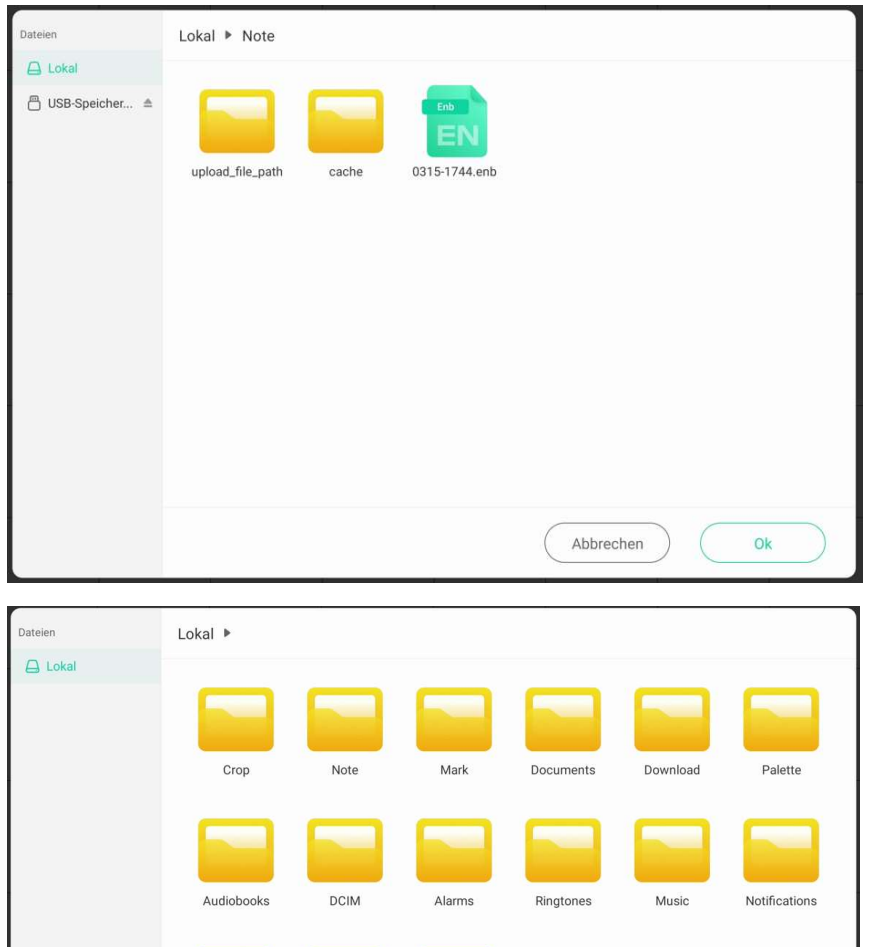

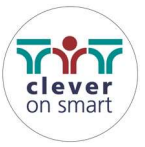

Movies

Pictures

Podcasts

Abbrechen

Ok

# Cloud Speicher

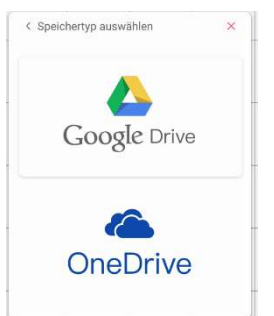

Sie können die Dateien in einem der beiden angegebenen Cloudspeicher verwalten, dazu müssen Sie sich mit Ihrem Konto/Ihren Konten beim entsprechenden Dienst anmelden.

Damit steht Ihnen der Zugriff auf Ihre Daten in einer sicheren Umgebung zur Verfügung!

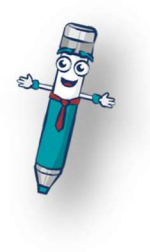

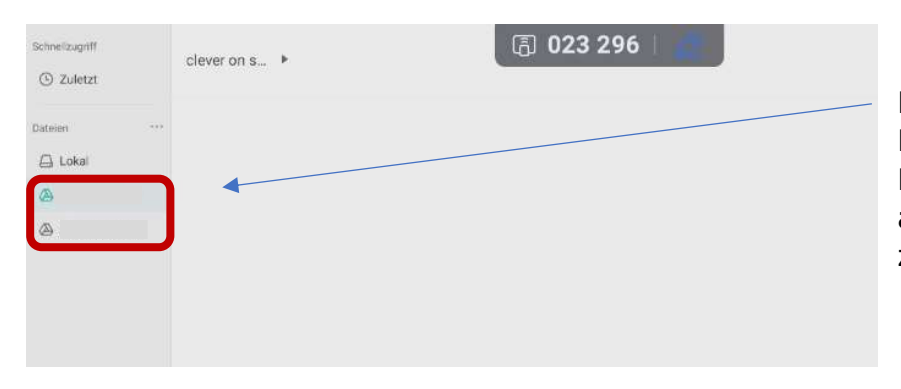

Die Konten werden dann in der Dateiübersicht als Datenquelle mit Namen angezeigt und es kann von dort aus auf die gespeicherten Dateien zugegriffen werden.

Wenn Sie Konten verbunden haben, dann können Sie diese Verbindung über die App "Cloud" verwalten und zum Beispiel auch wieder abmelden.

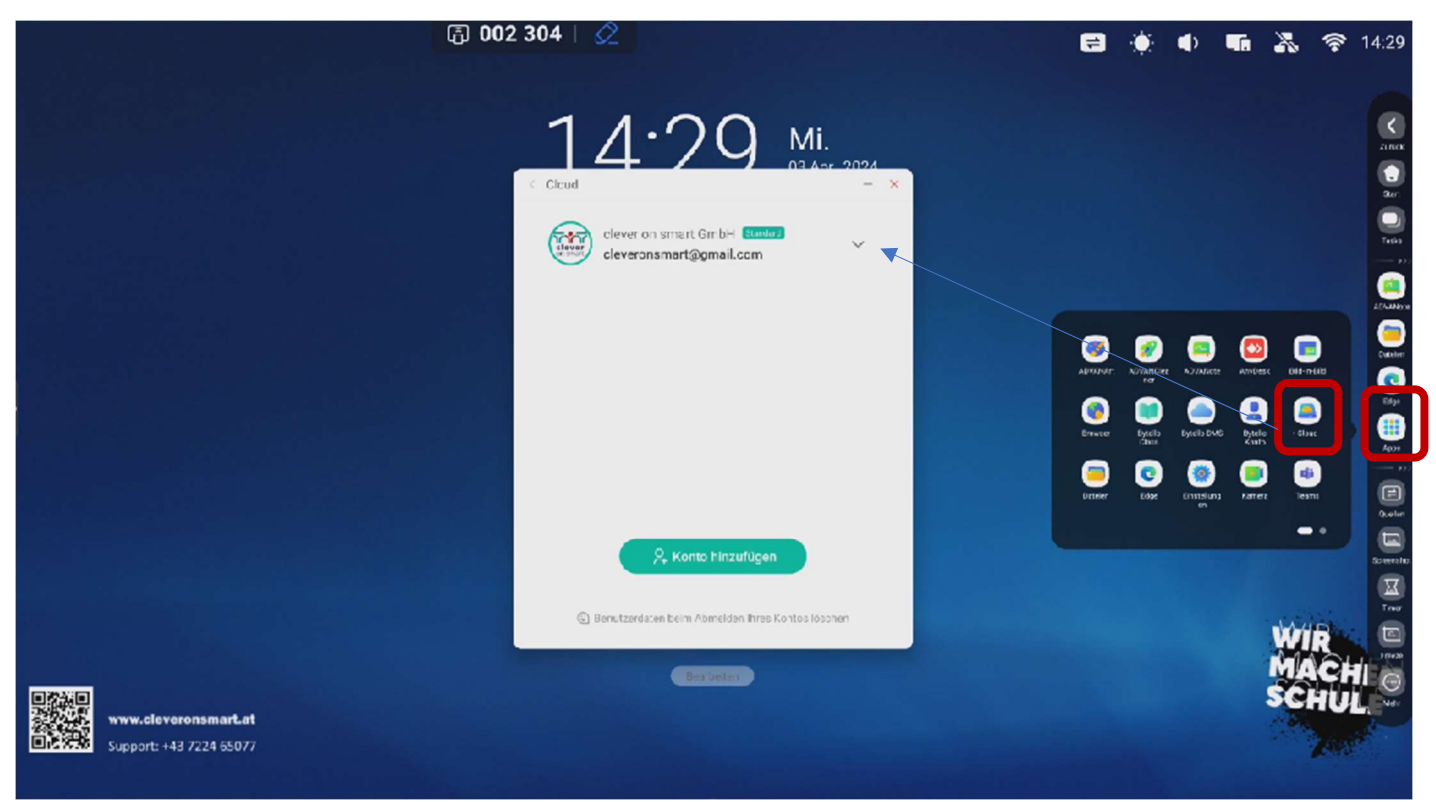

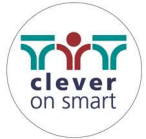

Mittels Klick auf den Button Daten löschen Schnellzugriff in der Startübersicht können Sie verbundene Konten wieder trennen und ggf. den Papierkorb leeren sowie Browserdaten löschen.

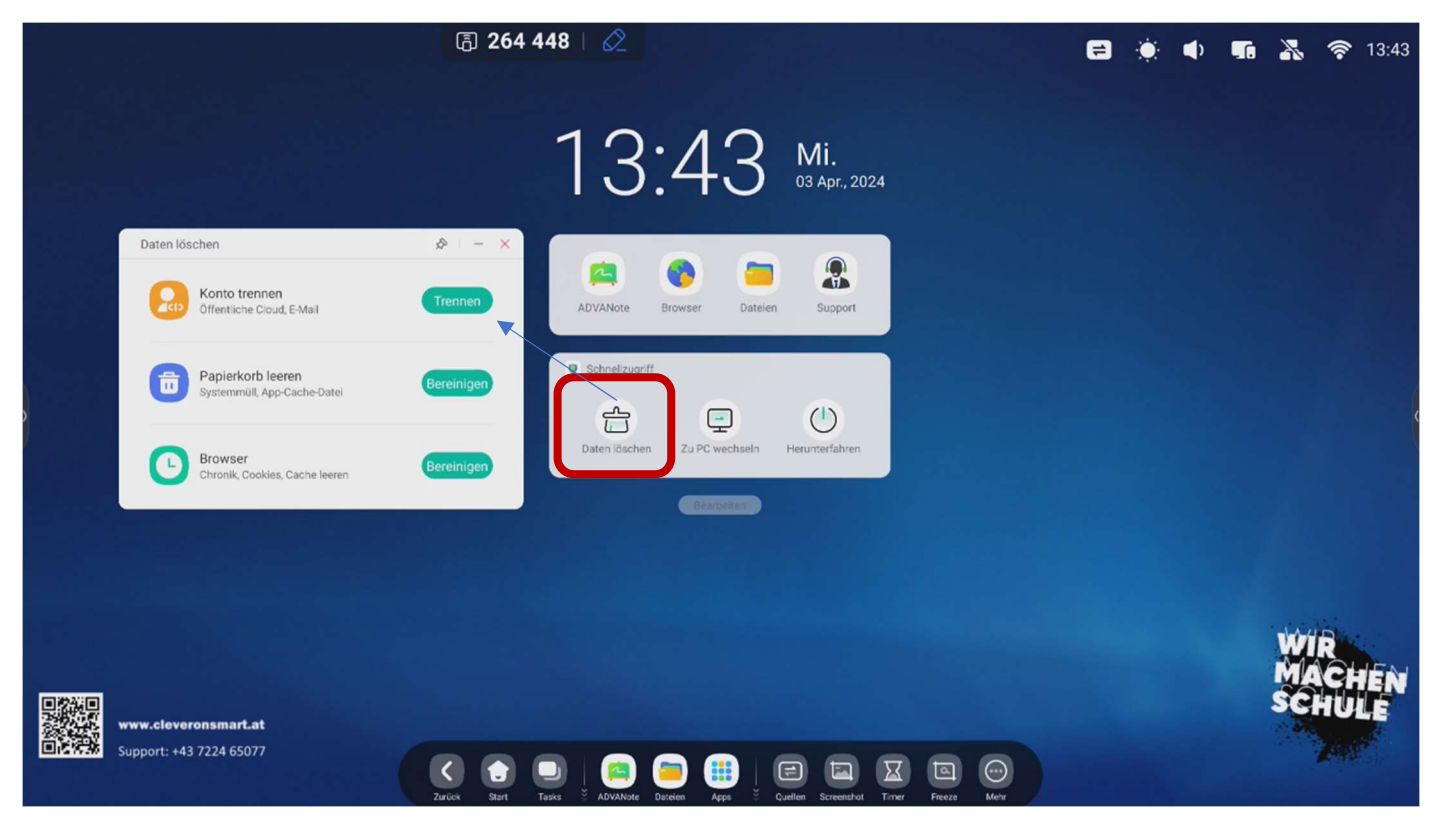

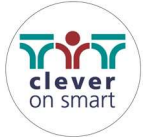

## Hintergründe

Sie haben die Möglichkeit auf einfache Art und Weise den Hintergrund der Seiten zu ändern. Es gibt hier vorgefertigte Farben und Lineaturen.

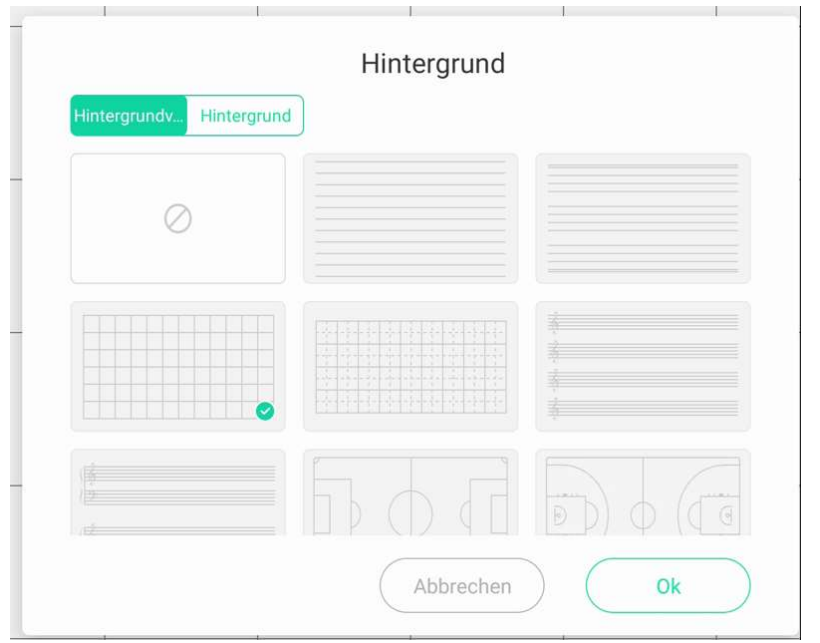

Der große Vorteil ist, dass Sie jeden Hintergrund individuell einbinden können allen Sie für Ihre Arbeit benötigen. Gehen Sie auf das Pluszeichen und laden Sie den gewünschten Hitzergrund einfach in die Seite.

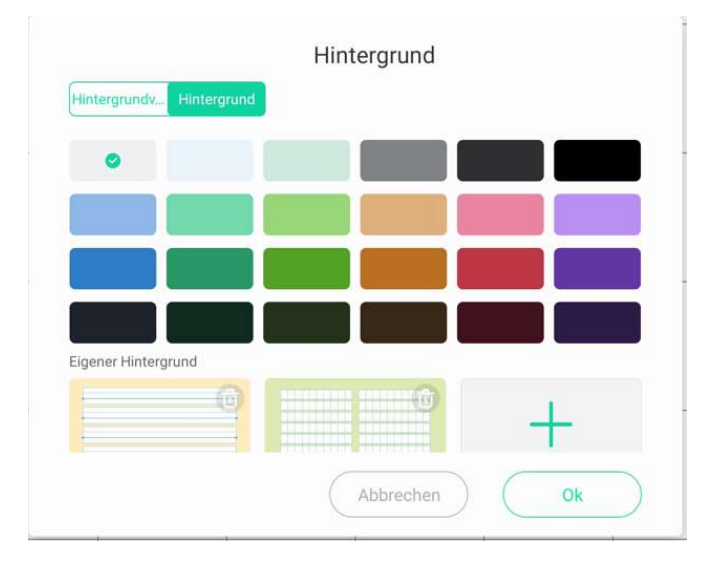

Die Hintergründe brauchen bloß als Grafik zur Verfügung stehen (am besten in der Auflösung 3840x2160 Pixel) und können dann per Auswahl der Datei eingebunden werden.

## Menü - Einstellungen

Hier können Sie folgende Einstellungen vornehmen:

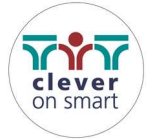

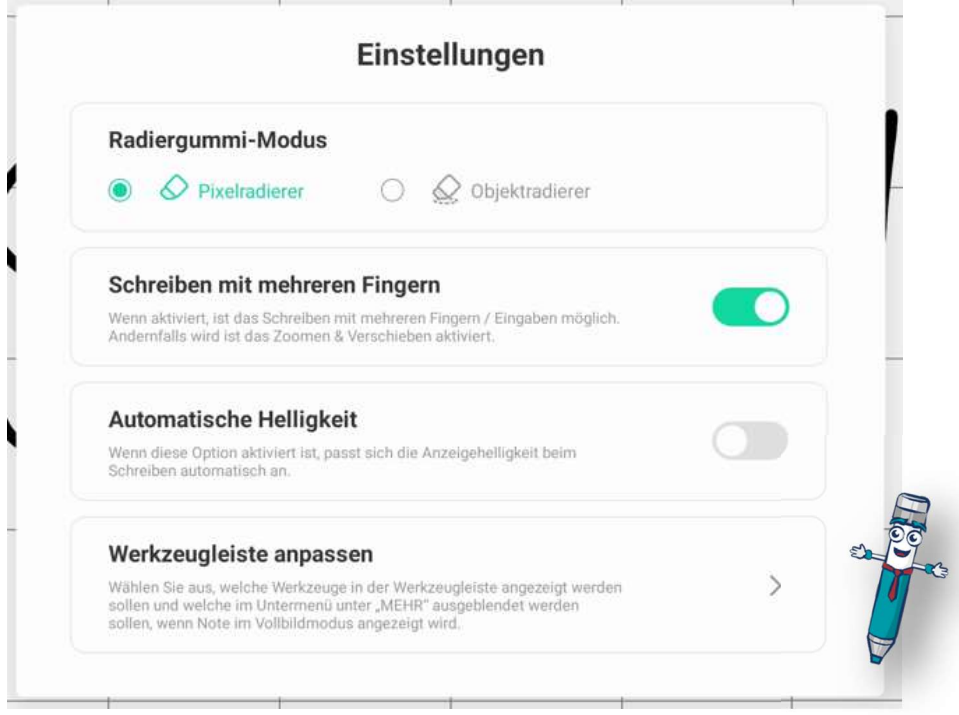

#### Radiergummimodus

Der Pixelradierer ermöglicht ein teilweises Löschen von digitaler Tinte, der Objektsradierer löscht auf einmal das ganze Objekt weg.

#### Schreiben mit mehreren Fingern

Wenn aktiviert, ist das Schreiben mit mehreren Fingern/sind mehrere Eingaben gleichzeitig möglich. Andernfalls ist das Zoomen & Verschieben aktiviert.

#### Automatische Helligkeit

Wenn aktiviert, passt sich die Anzeigehelligkeit automatisch an.

#### Werkzeugleiste anpassen

Wählen Sie für sich aus, welche Werkzeuge in der Leiste angezeigt bzw. ausgeblendet werden sollen, wenn Note im Vollbildmodus angezeigt wird.

#### Dateiinhalte teilen

Sie haben die Möglichkeit auf einfache Art und Weise die Inhalte der aktuell geöffneten Datei zu speichern.

Nach Klicken auf den Button Teilen erscheint ein QR Code, nehmen Sie zum Beispiel Ihr Handy und halten Sie die Kamera auf den QR Code, dann bekommen Sie den Zugriff auf die aufbereiteten Dateiinhalte und können die geteilte Datei als PDF von Ihrem Handy aus weiterverarbeiten (in der Praxis speichern viele Kunden die Inhalte auf Plattformen wie Dropbox oder Lerninhaltsplattformen oder versenden die PDF einfach per Mail).

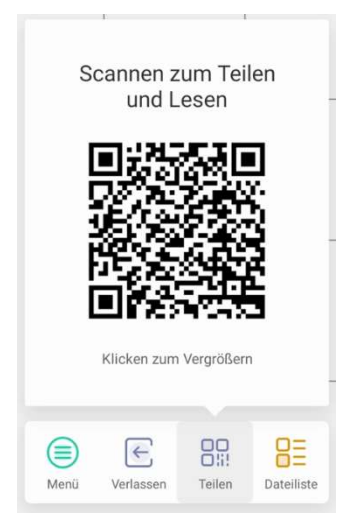

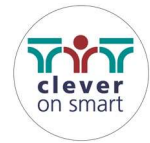

## **Dateiliste**

Eine Übersicht über vorhandene Dateien wird angezeigt.

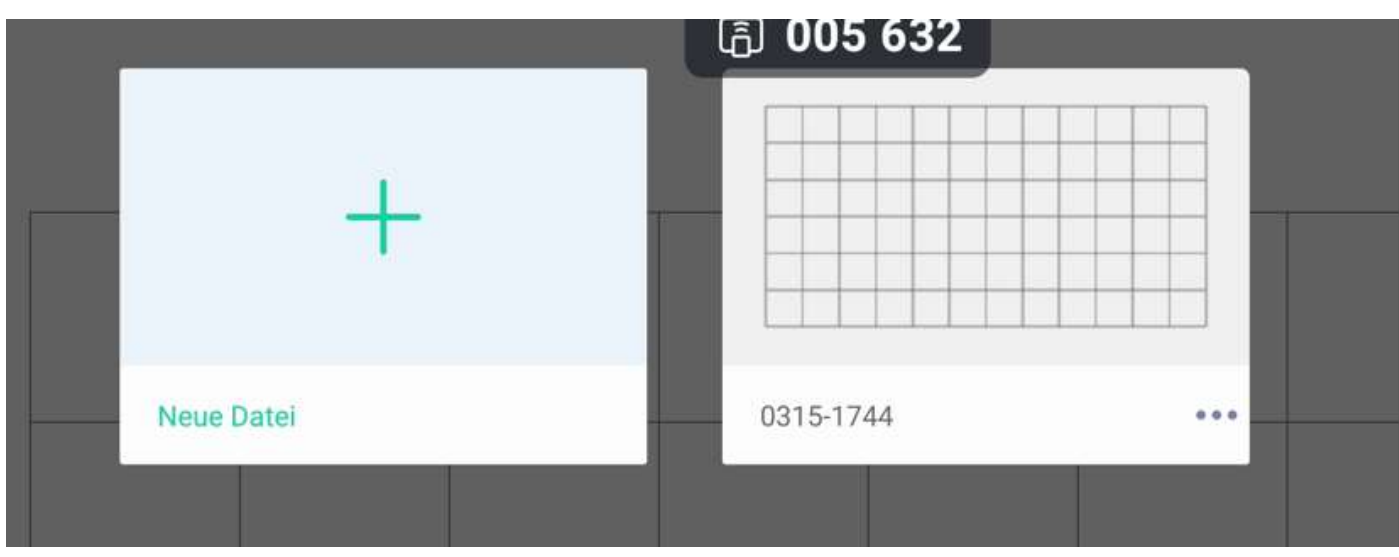

# **Stift**

Sie erhalten hier eine vielfältige Auswahlmöglichkeit an Stiften und Farben.

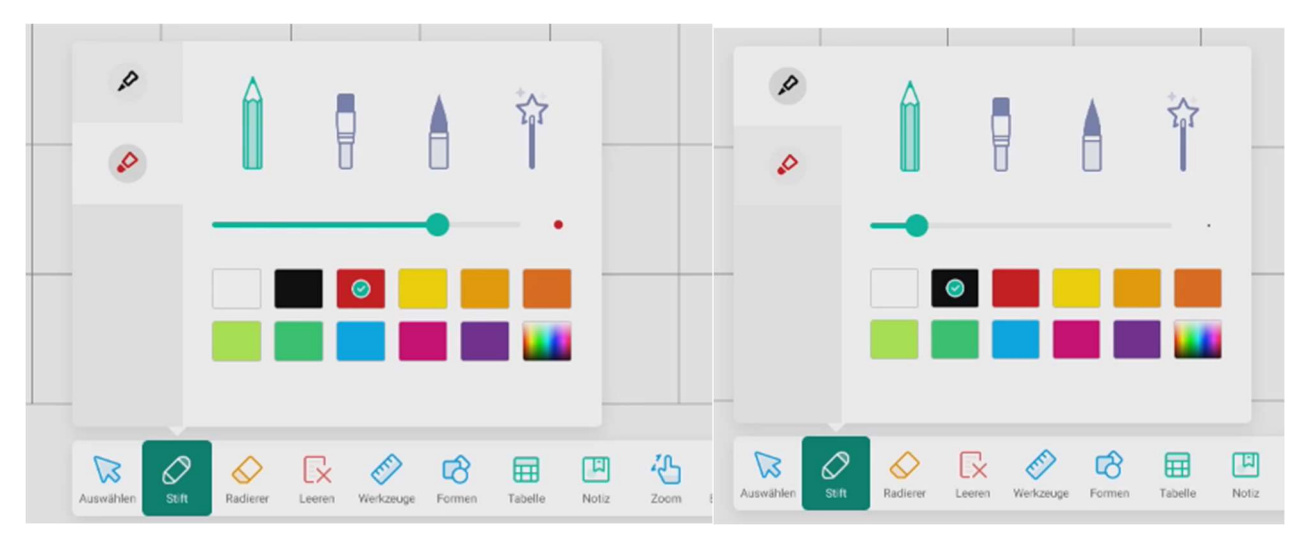

Vorteil: Sie können hier für einen Stift – dieser hat eine dünne und eine dicke Spitze – zwei Farben zuordnen, damit können die Notizen dann gleich mit zwei verschiedenen Farben gemacht werden, ohne neu auswählen zu müssen. Wählen Sie die Farbe für die dünne und dicken Spitze einfach aus dem Farbangebot aus.

Wenn Sie mit dem Stift schreiben, kann mittels Handfläche automatisch der Radiergummi verwendet werden, das erspart Zwischenschritte beim Arbeiten und ist effektiv und effizient.

# Radierer

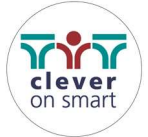

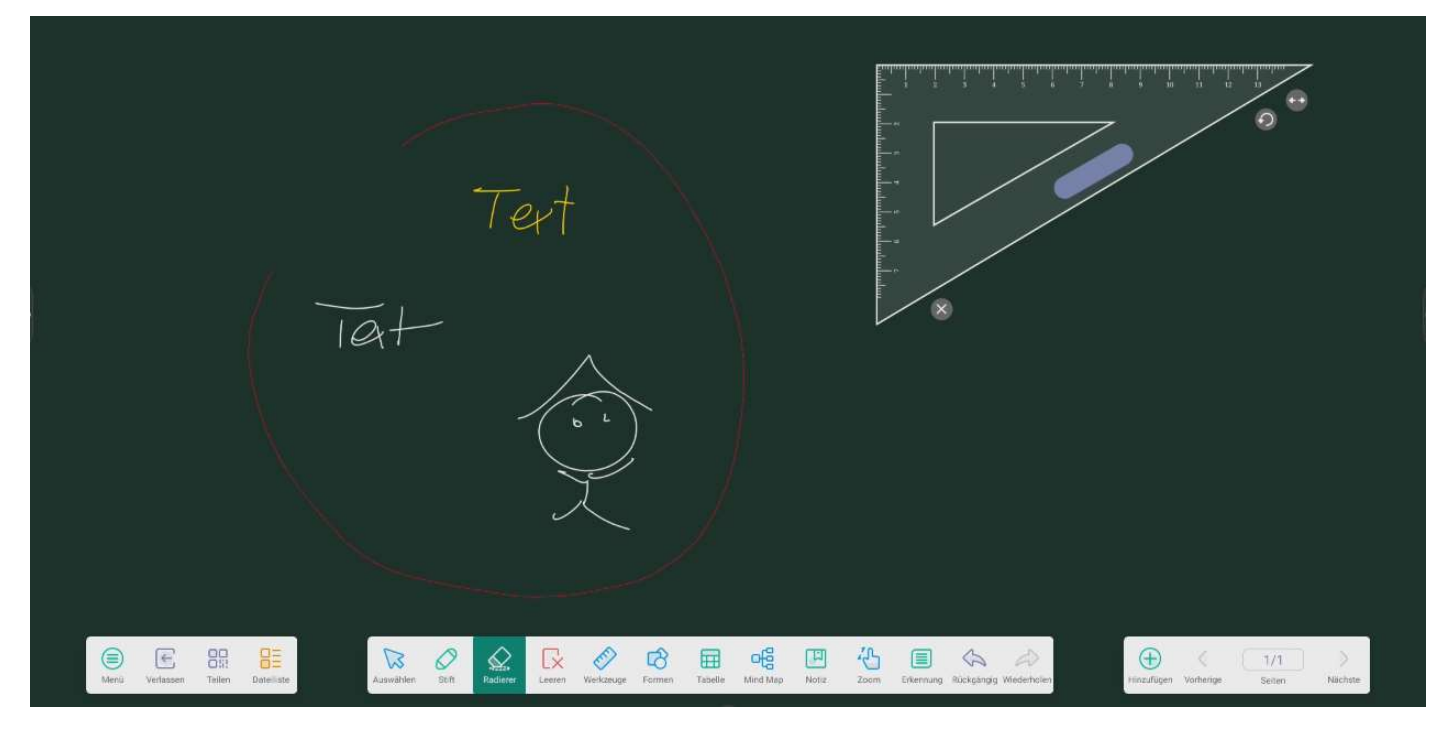

Wird der Radierer ausgewählt, ist es möglich, einen beliebigen ausgewählten Bereich von digitaler Tinte von der Tafel zu löschen. Einfach den gewünschten Bereich auswählen und die Tinte verschwindet. Die anderen Objekte wie Bilder, Werkzeuge usw. bleiben auf dem Tafelbild erhalten!

#### Leeren

Der Inhalt des gesamten Tafelbildes wird geleert, die Seite bleibt erhalten. Etwaige ausgewählte Werkzeuge (Lineal, Dreieck etc.) werden weiterhin angezeigt.

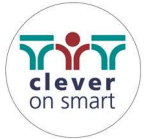

#### Werkzeuge

Sie erhalten hier eine Auswahlmöglichkeit für verwendbare Werkzeuge für den Unterricht. Ab der Softwareversion vom November 2023 werden die Werkzeuge um ein Geodreieck ergänzt.

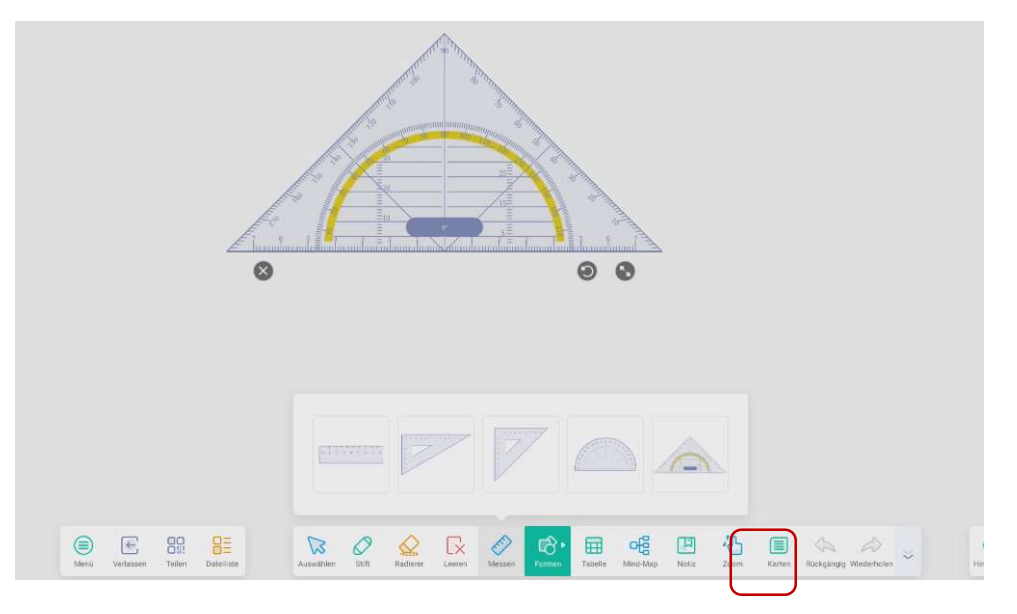

### Formen

Sie erhalten hier eine vielfältige Auswahlmöglichkeit an Formen, und zwar in 2D und 3D. Damit stehen auf Knopfdruck wichtige Lehrinformationen zur Verfügung. Dass ein Einfärben/Umfärben möglich ist, versteht sich von selbst.

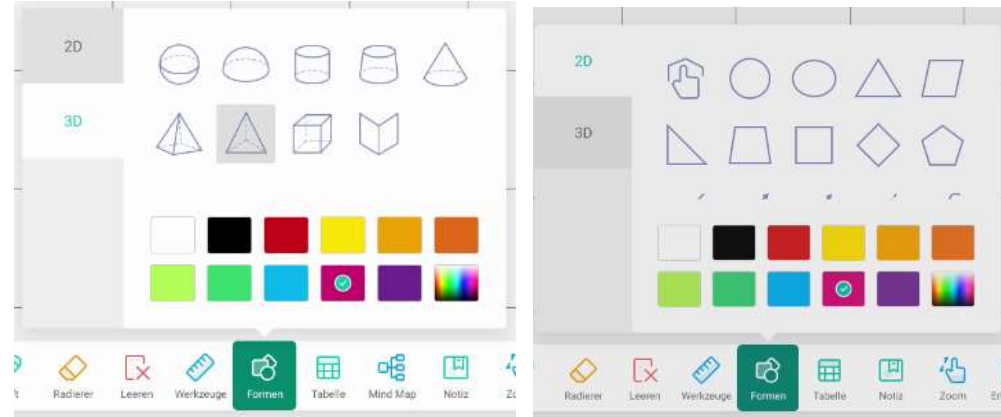

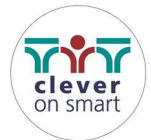

# Freihandformen

Bei den 2D-Formen gibt es auch eine Formenerkennung, Sie zeichnen die Form freihändig und diese Zeichnung wird dann in eine (der Zeichnung ähnliche) Form umgewandelt.

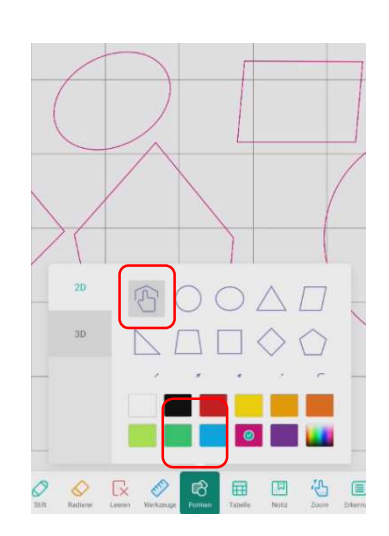

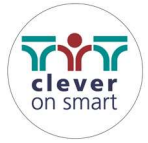

# Tabelle einfügen

Sie können auf Ihre Tafelbilder Tabellen einfügen. Durch die Ähnlichkeit der Funktion mit den geläufigen MS Office-Produkten ist die Verwendung einfach und intuitiv.

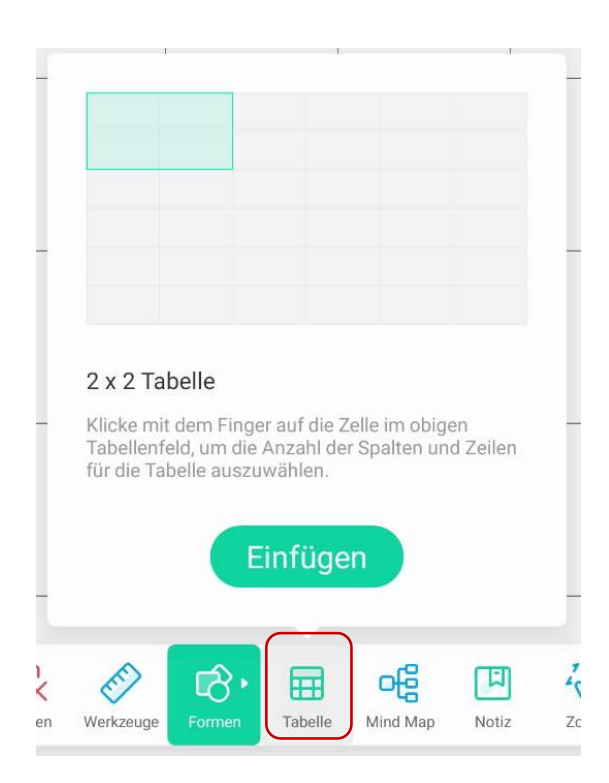

## Mind-Map

Sie können Mind-Maps in Ihr Tafelbild einfügen und dort bearbeiten.

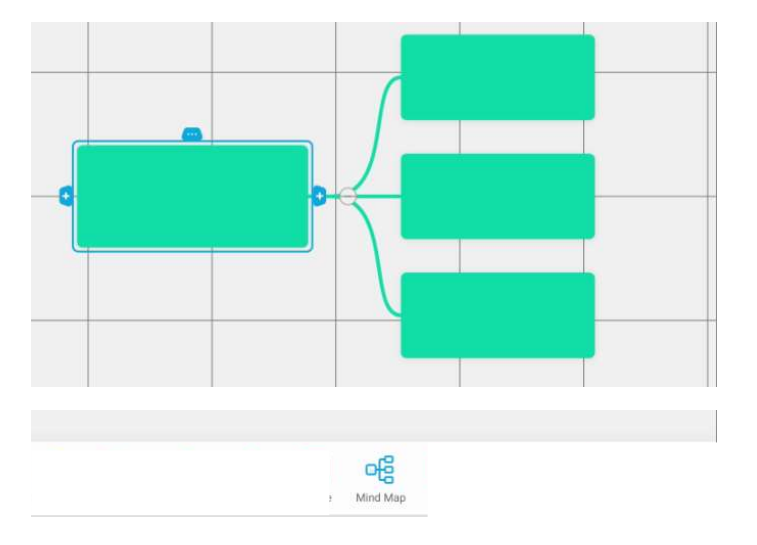

Notiz

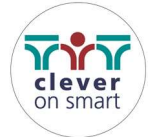

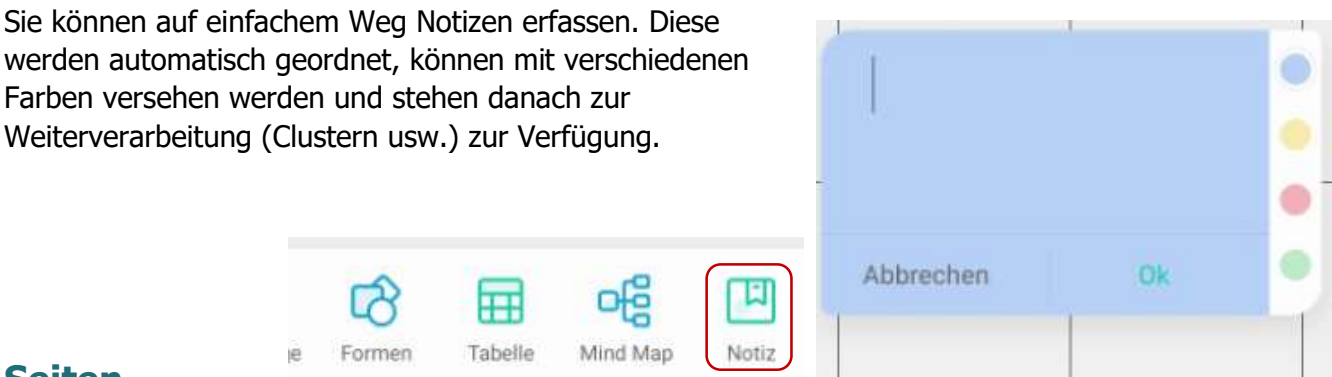

# Seiten

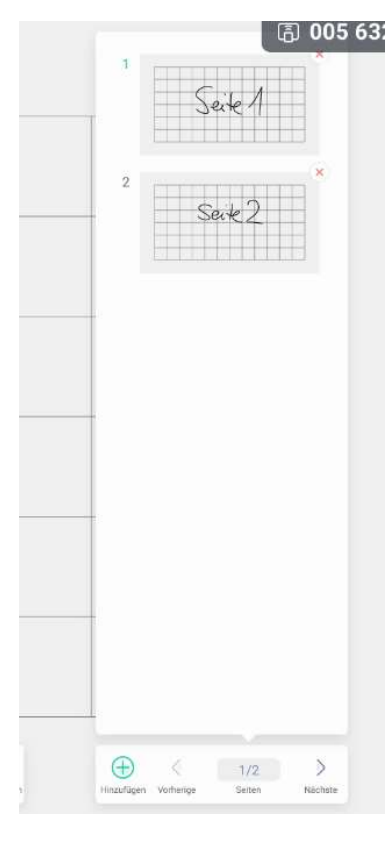

 $E_{\text{B}}$  005 63. In dieser Ansicht erhalten Sie einerseits die Anzahl der erfassten Whiteboardseiten, andererseits können Sie durch Klick/Touch auf die Seitenanzahl eine Seitenübersicht anzeigen und die Seiten dort verwalten bzw. auch durch Klick auf eine Seite auswählen.

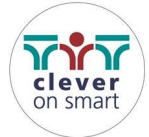

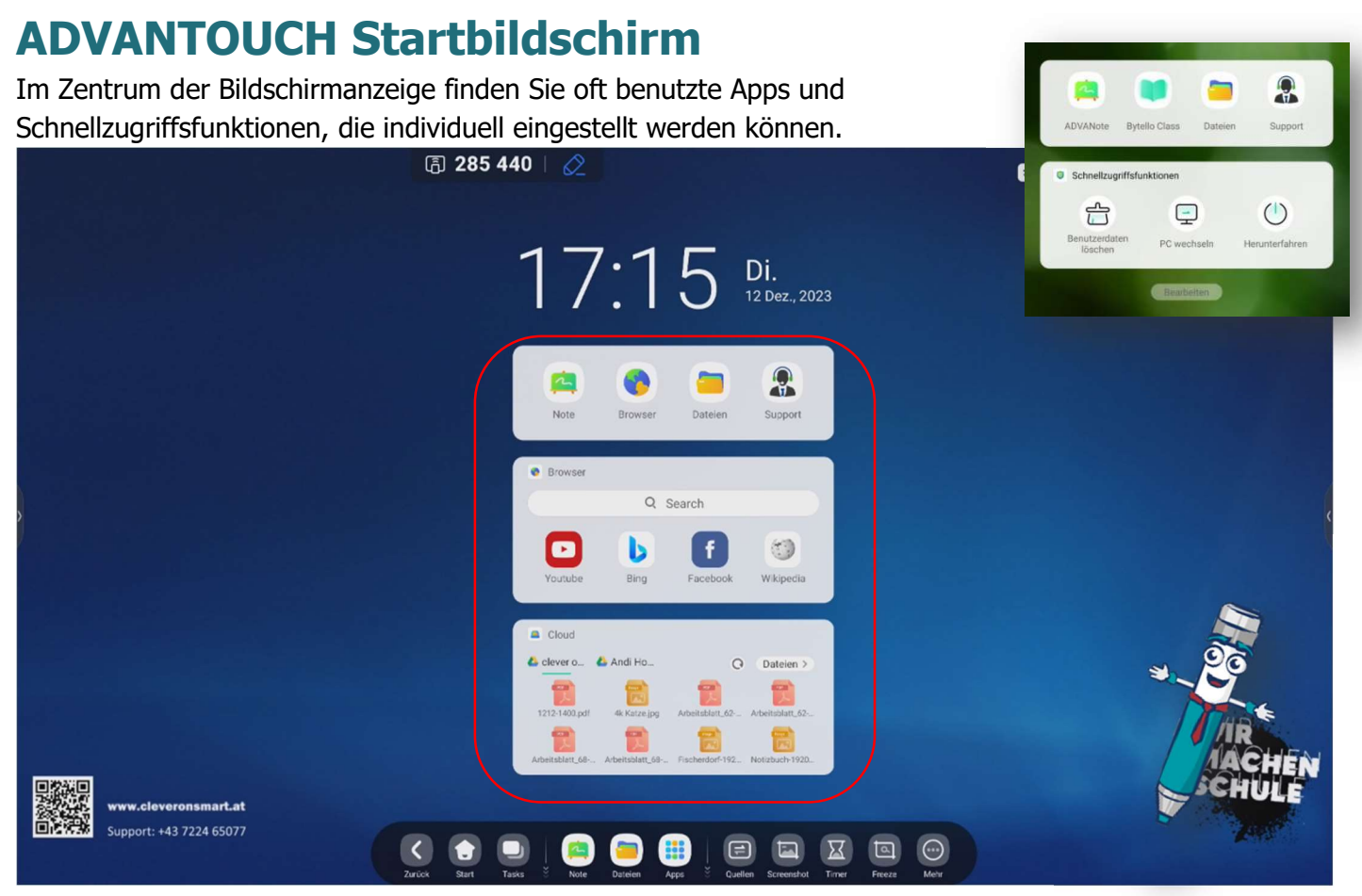

Über den Button "Bearbeiten" kann eingestellt werden, welche Schnellstartmenüs im Startbildschirm angezeigt werden bzw. welche ausgeblendet werden.

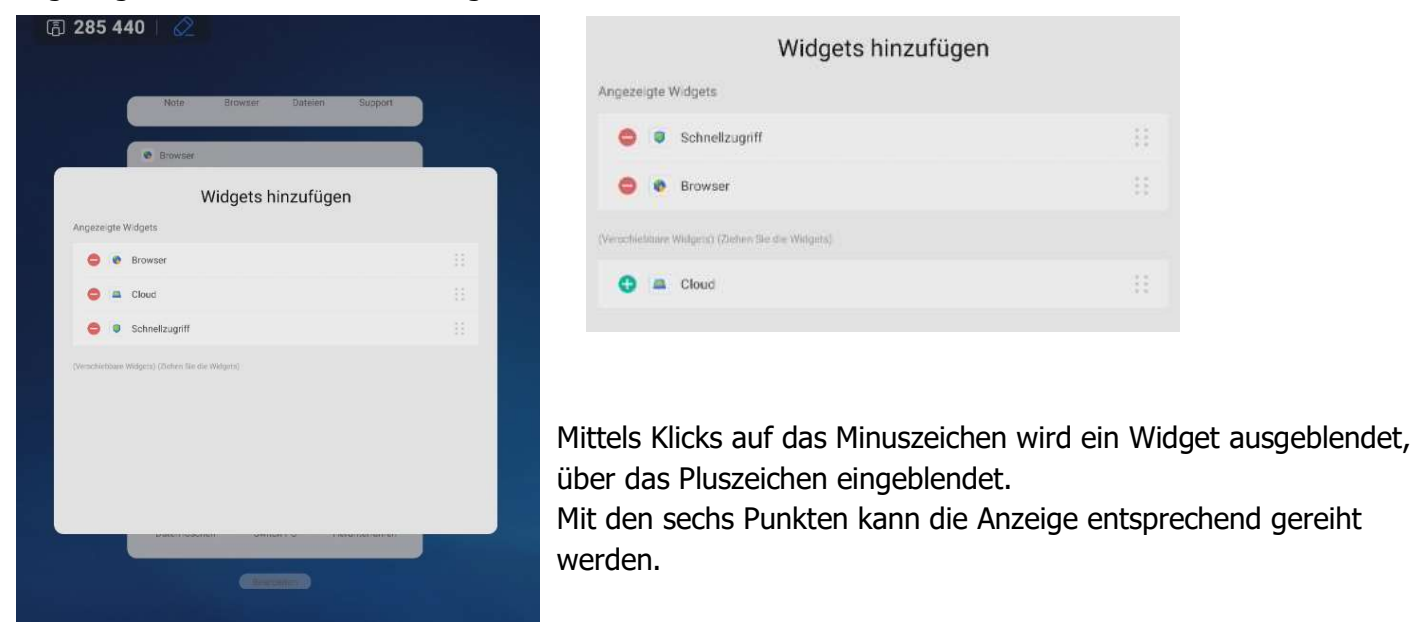

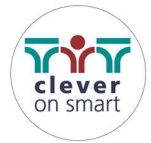

# ADVANTOUCH Werkzeuge

Die vorhandenen ADVANTOUCH Bildschirmwerkzeuge bieten einen schnellen Zugriff auf Werkzeuge zur einfachen Bedienung. Die wichtigsten Einstellungen sind daher für Sie griffbereit!

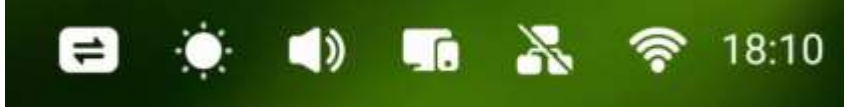

Am oberen Bildschirmbereich werden die Basis-Funktionen wie Quellenauswahl, Helligkeitsregler, Lautstärkeregler, eventuell verbundene USB-Laufwerke sowie Einstellungen das Netzwerk oder die Uhrzeit betreffend angezeigt.

Am linken, rechten und unteren Bildschirmrand finden Sie eine ein-/ausklappbare Werkzeugleiste mit vielen nützlichen Tools zur Verfügung, mit denen Sie Inhalte und Notizen erstellen und präsentieren können.

# Zugriff auf die Werkzeuge und Apps

Drücken Sie auf das jeweilige Werkzeug, erscheint eine ADVANTOUCH Werkzeugleiste am jeweils ausgewählten Bildschirmrand.

Bei den Werkzeugleisten sind ebenfalls verschiedene Programmfunktionen enthalten. Hier zum Beispiel der Inhalt, der erscheint, wenn man **Alle Apps** auswählt.

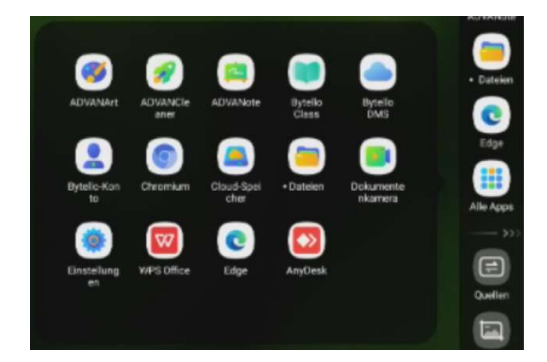

Der Inhalt kann hier variieren, es werden die Apps angezeigt, die installiert sind.

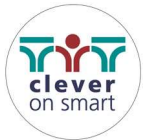

# Werkzeuge (grau) in Seitenleiste

Die Werkzeuge, die in grau in den Seitenleisten ersichtlich sind, gelten für alle Quellen, egal ob zB ein PC oder Laptop angeschlossen ist, oder ob man in mit dem im Bildschirm eingebauten PC arbeitet.

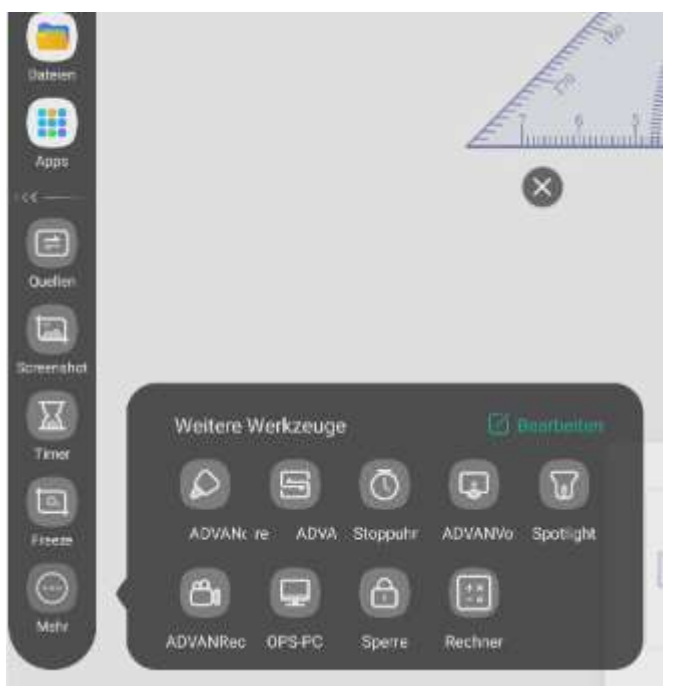

#### Dokumentenkamera

Über die App Dokumentenkamera können Sie den Inhalt, den die Kamera aufnimmt, auf dem Bildschirm darstellen.

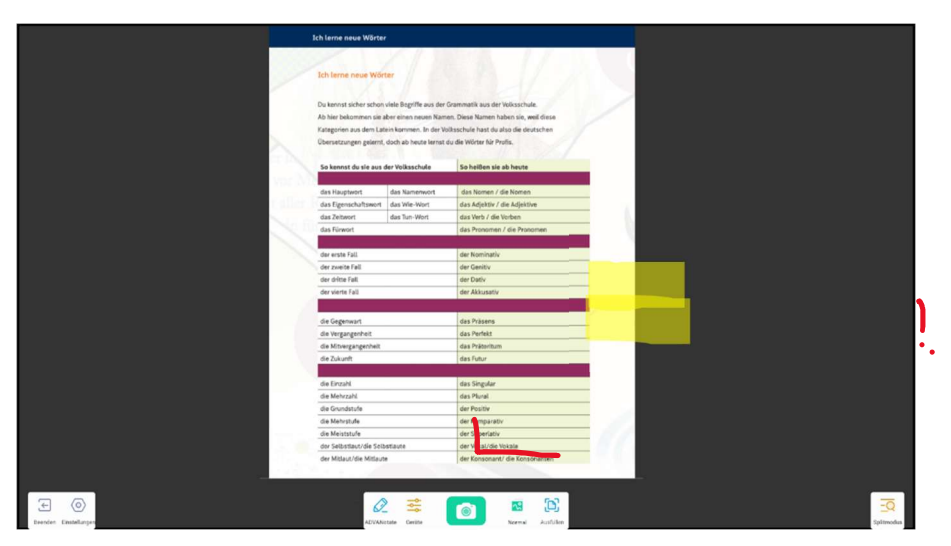

Weiters können Sie den Inhalt bearbeiten bzw. verschiedene Einstellungen zur Kamera und zum Kamerabild machen.

Die Einstellungen sind über die angezeigte Werkzeugleiste möglich.

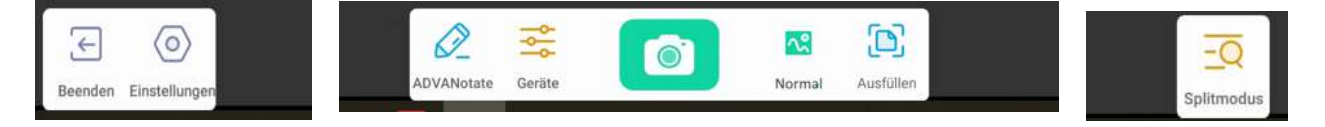

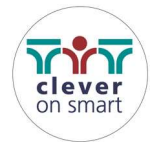

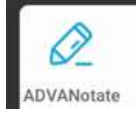

Notizen werden mit ADVANotate gemacht.

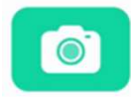

Inhalte können mit dem Fotoapparat-Symbol fotografiert werden.

Über den Inhalt können dann mittels ADVANotate Notizen geschrieben und der gesamte Inhalt über *Einfügen* auf eine Whiteboard Seite übertragen werden, um ihn dort weiterbearbeiten zu

können.

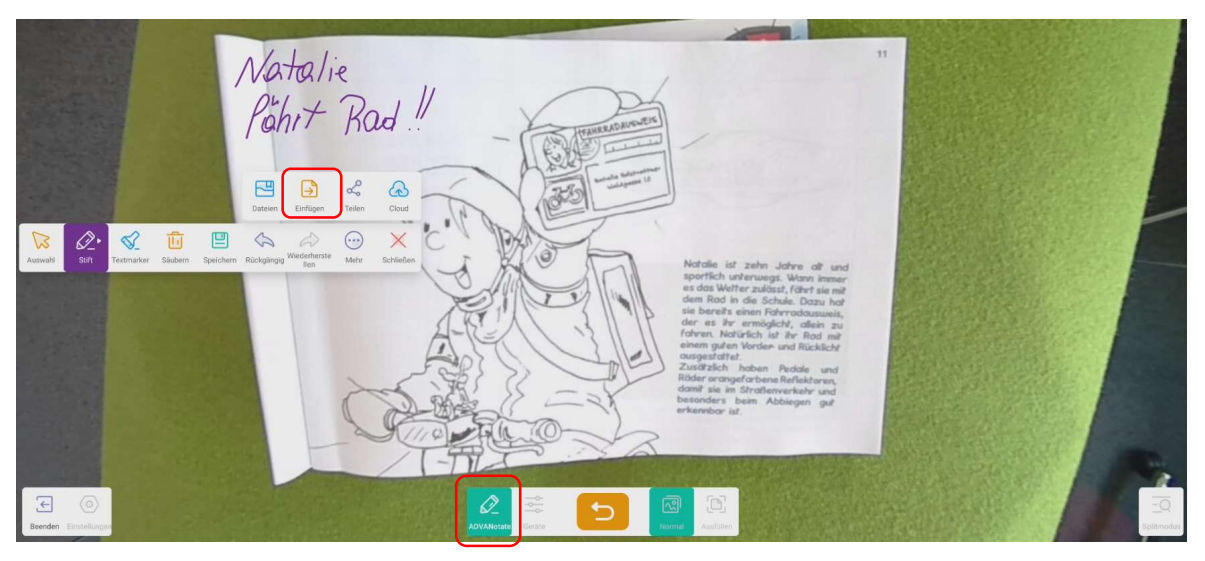

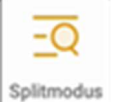

Über den Splitmodus können Sie den Inhalt aufteilen, der über die Dokumentenkamera-App angezeigt/aufgenommen wird.

Wird beim Splitmodus nichts ausgewählt, sehen Sie den Inhalt, der von der Dokumentenkamera aktuell aufgenommen wird.

Wählen Sie beim Splitmodus doppelt oder vierfach aus, können die zwischendurch mit dem Fotoapparat-Symbol gemachten Aufnahmen weiterhin angezeigt werden.

Nachfolgendes Beispiel zeigt den Modus "Vierfach". Im linken oberen Bild wird der aktuelle Inhalt der Dokumentenkamera gezeigt, das Bild rechts oben und die beiden unteren Bilder zeigen die Aufnahmen, die vorher gemacht wurden.

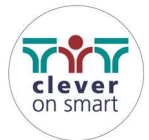

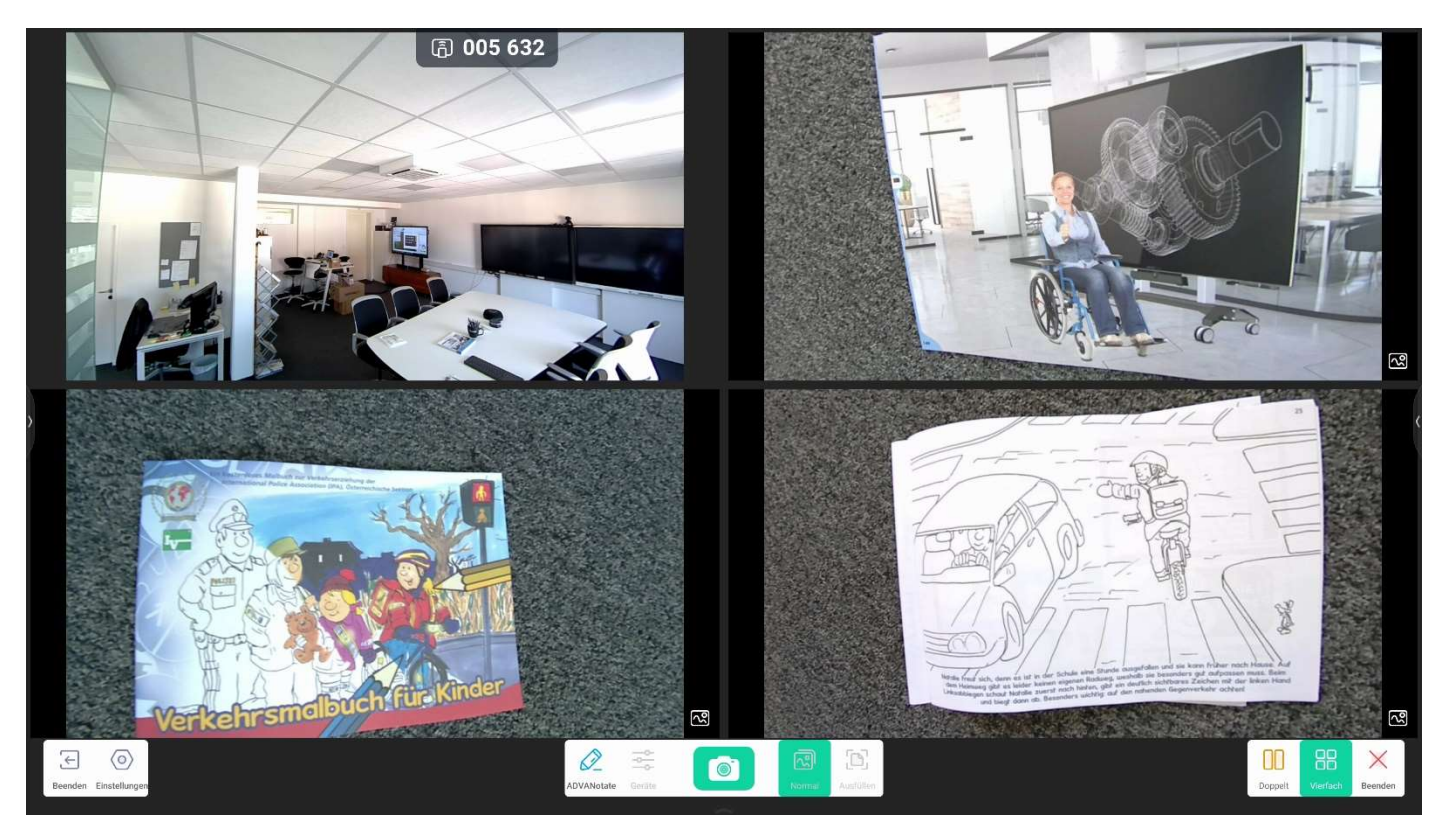

Wenn Sie das ScreenShot-Werkzeug verwenden, können Sie vom gesamten Bildschirm oder einen Teil vom Bildschirm ein Foto machen, das dann wieder automatisch in der Tafelsoftware landet.

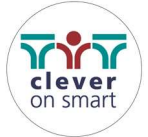

# Multi-Fenstermodus / Bildschirm teilen

Dieser Modus ermöglicht es, dass mehrere Anwendungen gleichzeitig auf dem Bildschirm angezeigt werden können. Die Anzeigegröße eines jeden Anwendungsfensters kann nach Bedarf durch Ziehen verändert werden. So kann beispielsweise ein Schulbuch im Browser geöffnet und zusammen mit der Tafelsoftware für Notizen verwendet werden.

Außerdem können Anwender Inhalte anwendungsübergreifend per Drag& Drop verschieben und somit schnell und einfach Informationen zwischen den verschiedenen Anwendungen austauschen.

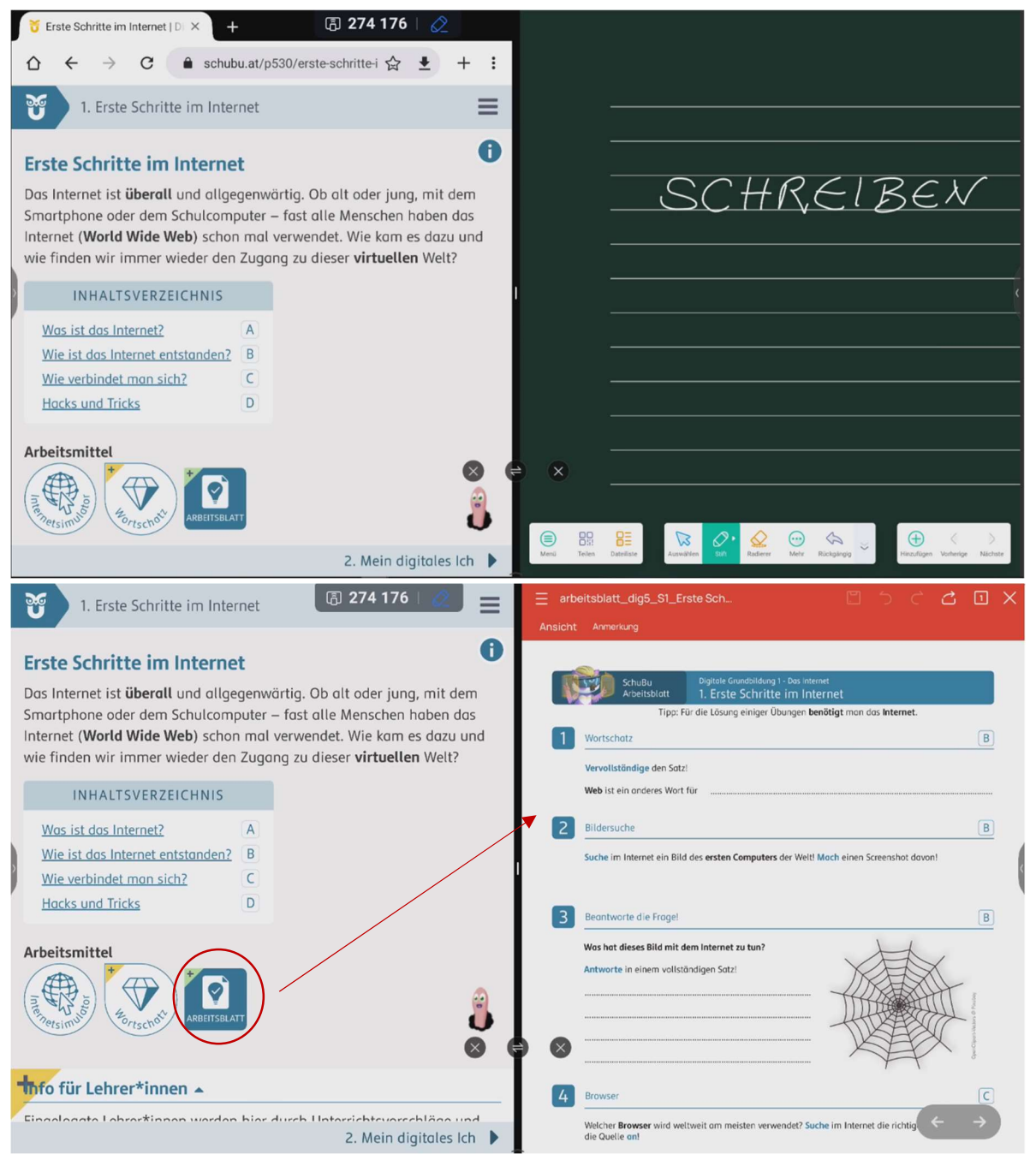

Weitere Fenster werden dann so angeordnet, dass wieder eine gute Übersicht gegeben ist (zB. Klick auf den Button Arbeitsblatt öffnet das Arbeitsblatt auf dem anderen Bildschirmausschnitt).

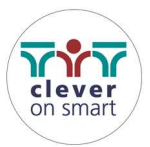

# Bild-In-Bild-Modus

Dieser Modus ermöglicht es, dass der Inhalt einer Quelle (z. B. Laptop, PC oder dgl.) als Bild in einem Fenster auf der Oberfläche des eingebauten PC (Android) angezeigt werden können. Die Anzeigegröße eines jeden Anwendungsfensters kann verändert werden.

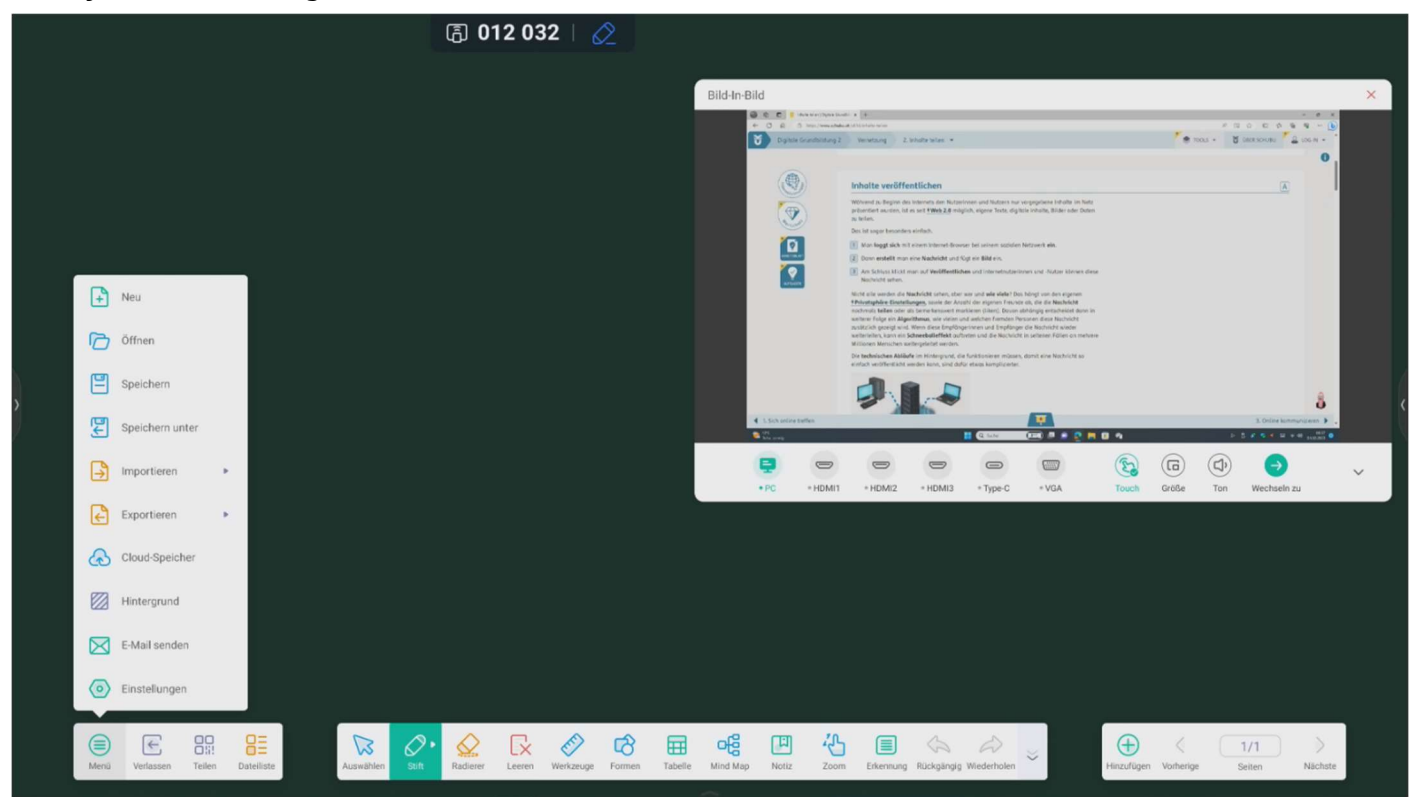

Der Inhalt des Fensters ist bedienbar – reagiert also auf Veränderungen per Maus oder Touch. So könnte beispielsweise ein Inhalt, der nur auf dem PC aufgerufen werden kann, hergezeigt werden, während gleichzeitig die AdvaNote Tafelsoftware verwendet wird.

Über das Werkzeug *ScreenShot* kann dann sogar der Inhalt aus dem PC-Fenster auf die Whiteboard Seite geholt werden. Das Werkzeug kann unabhängig der angezeigten Quelle verwendet werden.

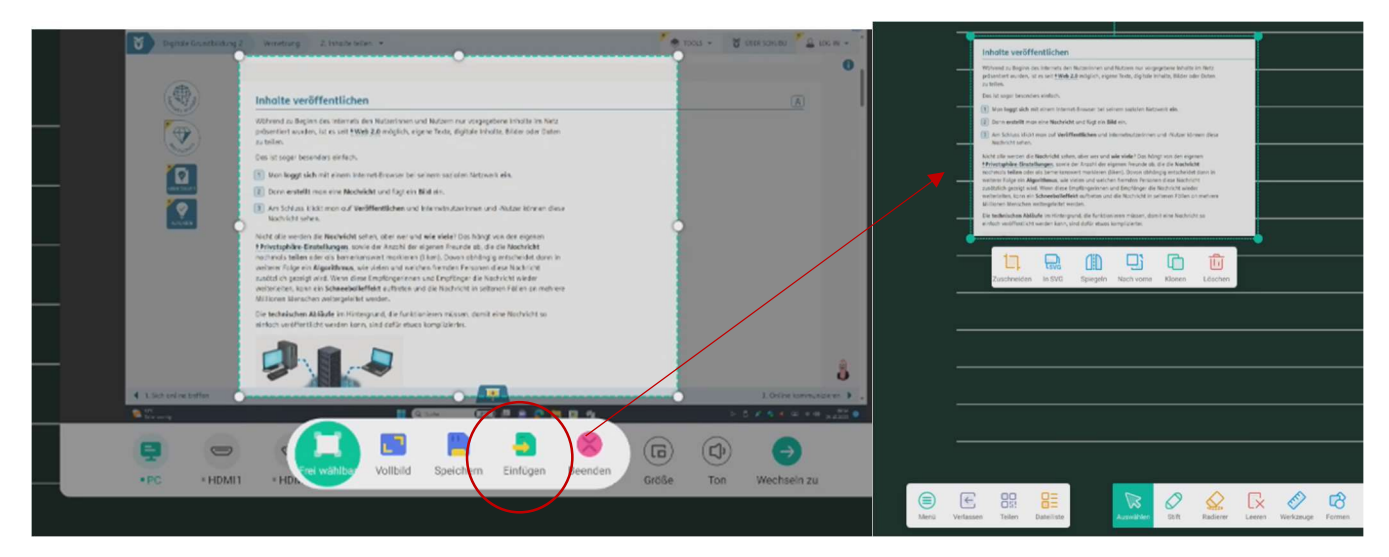

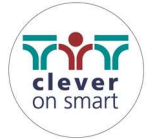

# **Zusatzprodukte**

# clever on smarte Helfer für den Unterricht

Erweitern Sie die Möglichkeiten Ihres ADVANTOUCH Interactive Display mit unserem vielfältigen Zubehörprogramm.

## Spontan interaktiv – Dokumentenkamera (Visualizer)

Sie möchten "reale Gegenstände" wie z. B. Arbeitsblätter am Board zeigen, beschriften und zusammen mit Ihrem Tafelbild in der ADVANote speichern? In Verbindung mit der Dokumentenkamera ist dies kein Problem! Mit einem einzigen Klick können Sie das Kamerabild aufrufen, um es zu beschriften, und ein weiterer Klick speichert das Bild in der ADVANote als Grafikobjekt.

# Bereit für ein Abenteuer in der virtuellen Realität?

Avanti´s World ist der erste Virtual-Reality-Themenpark für den Bildungsbereich. Eröffnen Sie als Lehrkraft eine geführte Sitzung und lassen Sie Ihre Klasse im Themenpark auf Entdeckungstour gehen. Es warten spannende Bereiche wie die verschiedenen Epochen unserer Geschichte, Wissenswertes zu Atomen bis hin zu Tieren und die verschiedenen Wetterphänomene. Zu jedem Thema stehen lebhafte Lernaktivitäten und herausfordernde Quizze bereit. Verschiedene Berichts- und Bewertungswerkzeuge helfen Ihnen, den Lernfortschritt der Nutzer/innen individuell im Blick zu haben und festzustellen, wo noch weitere Informationen und Hilfen benötigt werden.

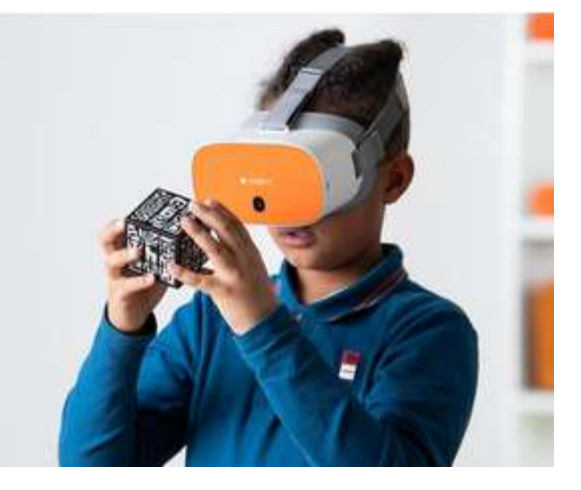

# Holen Sie sich die optimale VR-Lösung für Ihr Klassenzimmer

Mit dem ClassVR-Premium-Headset CVR-255 tauchen Ihre Schüler/innen in immer wieder neue Welten ein und erkunden das jeweilige Unterrichtsthema auf eine völlig neue Art

und Weise. Das Headset ist unter anderem mit einem 2K-HD-Display, Lautsprecher, einem leistungsstarken Qualcomm-Prozessor und einem Sichtfeld von 100 Grad ausgestattet. Diese Konstellation wurde speziell für den Einsatz in Ihrem Unterricht entwickelt. Extra-Geräte wie zum Beispiel ein Smartphone oder ähnliches sind nicht notwendig – alles, was Ihre Kinder für ein fantastisches Lernerlebnis brauchen, ist in diesem Gerät integriert.

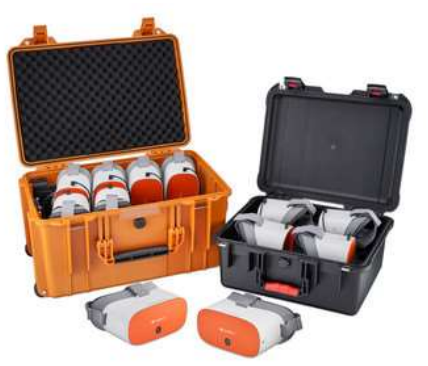

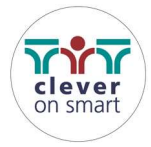

# Noch Fragen oder möchten Sie ein Training? Reden Sie mit uns! Hier sind unsere Kontaktdaten!

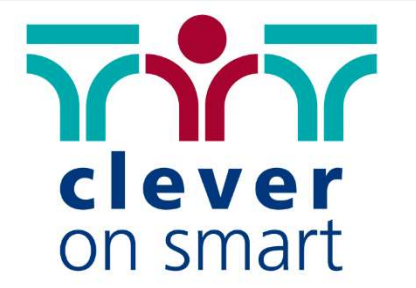

Wir machen für Menschen Räume mit Technik.

clever on smart GmbH

T +43 7224 65077 E office@cleveronsmart.at W www.cleveronsmart.at

HQ: Ziegelweg 1/5, 4481 Asten Office: Schulerstraße 1-3/III/49, 1010 Wien

# MEBIKON REDEN

#### **MEBIKON GmbH**

Hahnenbalz 35 90411 Nürnberg info@mebikon.de 09119566680

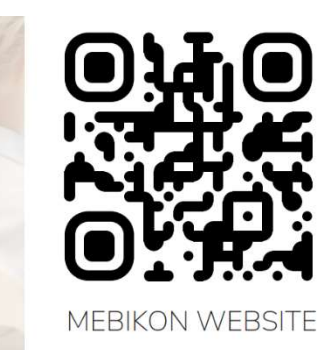

**ADVANTOUCH** 

 $\mathcal{C}$  Q LIFT

**MPHEIGHT** 

**M/RWRITING** 

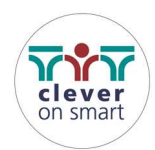